# INGE-LORE'S TUTORIALE

#### **ANIMABELLE**

- Tutoriale [Animabelle](https://tuts.rumpke.de/tutoriale-animabelle/) • [Animabelle](https://tuts.rumpke.de/animabelle-seite-2/) – Seite 2
- [Animabelle](https://tuts.rumpke.de/animabelle-seite-7/) Seite 7 Animabelle 3 alte [Übersetzungen](https://tuts.rumpke.de/animabelle-3/)
- Animabelle 4 alte [Übersetzungen](https://tuts.rumpke.de/animabelle-4/) Animabelle 5 Alte [Übersetzungen](https://tuts.rumpke.de/animabelle-5/)
- Animabelle 6 Alte [Übersetzungen](https://tuts.rumpke.de/animabelle-6/)

Carine 2 alte [Übersetzungen](https://tuts.rumpke.de/carine-2/) • [Tutoriale](https://tuts.rumpke.de/tutoriale-carine/) – Carine

[Tutoriale](https://tuts.rumpke.de/tutoriale-denise-alte-tutoriale/) – Denise  $\bullet$  [Denise](https://tuts.rumpke.de/denise-2/) – 2

• [Denise](https://tuts.rumpke.de/denise-3/) 3

[Mieke](https://tuts.rumpke.de/mieke-tut-1-40/) Tut 1-80 • [Mieke](https://tuts.rumpke.de/mieke-81-160/) 81 – 160

• [Mieke](https://tuts.rumpke.de/mieke-161-233/)  $161 - 233$ • Mieke [Weihnachten 1-62](https://tuts.rumpke.de/mieke-weihnachten-1-62/)

#### **BARBARA**

[Tutoriale](https://tuts.rumpke.de/tutoriale-barbara/) – Barbara

**BEA**

[Tutoriale](https://tuts.rumpke.de/tutoriale-bea/) – Bea

#### **CARINE**

[Tutoriale](https://tuts.rumpke.de/tutoriale-nicole/) – Nicole • [Nicole](https://tuts.rumpke.de/nicole-2/) 2

#### **COLYBRIX**

• [Tutoriale](https://tuts.rumpke.de/tutoriale-colybrix/) – Colybrix • [Colybrix](https://tuts.rumpke.de/colybrix-2/) 2

#### **DENISE**

#### **MIEKE**

• [Tutoriale](https://tuts.rumpke.de/tutoriale-inacia-neves/) – Inacia Neves Tutoriale – [Leni Diniz](https://tuts.rumpke.de/tutoriale-leni-diniz/)

[Tutoriale](https://tuts.rumpke.de/tutoriale-mieke/) – Mieke

#### **EVALYNDA**

[Evalynda](https://tuts.rumpke.de/evalynda-2/) 2 [Tutoriale](https://tuts.rumpke.de/tutoriale-evalynda/) – Evalynda

#### **FRANIE MARGOT**

[Tutoriale](https://tuts.rumpke.de/tutoriale-franie-margot/) – Franie Margot Franie [Margot](https://tuts.rumpke.de/franie-margot-2/) 2

• Franie [Margot](https://tuts.rumpke.de/franie-margot-3/) 3

• [Tutoriale](https://tuts.rumpke.de/tutoriale-valy/) – Valy Valy – alte [Tutoriale](https://tuts.rumpke.de/valy-alte-tutoriale/)

[Tutoriale](https://tuts.rumpke.de/1098-2/elise/) – Elise • [Elise](https://tuts.rumpke.de/elise-2/) 2

#### **NI[COLE](http://inge-lores-tutorialtester.blogspot.com/)**

#### **SOXIKIBEM**

[Soxikibem](https://tuts.rumpke.de/soxikibem-tuts-1-32/) – Tuts 1-32 Tutoriale – [Soxikibem](https://tuts.rumpke.de/tutoriale-soxikibem/) [Soxikibem](https://tuts.rumpke.de/soxikibem-seite-2/) – Seite 2 • [Soxikibem](https://tuts.rumpke.de/soxikibem-seite-3/) – Seite 3 • [Soxikibem](https://tuts.rumpke.de/soxikibem-seite-4-2/) – Seite 4 • [Soxikibem](https://tuts.rumpke.de/soxikibem-seite-5/) – Seite 5 Tu[toriale](https://filehorst.de/d/dHABoejA) – [Ana-Maria](https://tuts.rumpke.de/tutoriale-ana-maria/) [Tutoriale](https://tuts.rumpke.de/tutoriale-cidaben/) – CidaBen [Tutoriale](https://tuts.rumpke.de/tutoriale-elaine/) – Elaine

Tutoriale – [Marcinha](https://tuts.rumpke.de/tutoriale-marcinha/) [Tutoriale](https://tuts.rumpke.de/tutoriale-roberta/) – Roberta

Tutoriale – [Verschiedene](https://tuts.rumpke.de/tutoriale-verschiedene/) Marcinha und [Soxikibem](https://tuts.rumpke.de/marcinha-und-soxikibem/)

Tutoriale [Marcinha](https://tuts.rumpke.de/tutoriale-marcinha-elaine/) + Elaine

#### **TESY**

• [Tesy](https://tuts.rumpke.de/tesy-tuts-1-37/) Tuts 1-37 • [Tutoriale](https://tuts.rumpke.de/tutoriale-tesy/) – Tesy

#### **SWEETY**

• [Sweety](https://tuts.rumpke.de/sweety-tut-1-81/) Tut 1-81 • Sweety Tuts [82-104](https://tuts.rumpke.de/sweety-tuts-82-104/) • [Tutoriale](https://tuts.rumpke.de/tutoriale-sweety/) – Sweety

#### **VALY**

 $i$ **i** $z$ niniz için teşekkür ederim Ceylan.Das Copyright des original Tutorials liegt **alleine bei Ceylan, das Copyright der deutschen Übersetzung liegt alleine bei mir,Inge-Lore.**

#### **YEDRALINA**

[Yedralina](https://tuts.rumpke.de/yedralina-2/) 2 alte Tutoriale Tutoriale – [Yedralina](https://tuts.rumpke.de/tutoriale-yedralina/)

**ELISE**

**MELODI**

[Tutoriale](https://tuts.rumpke.de/tutoriale-melodi/) – Melodi

**NOCH MEHR TUTORIALE**

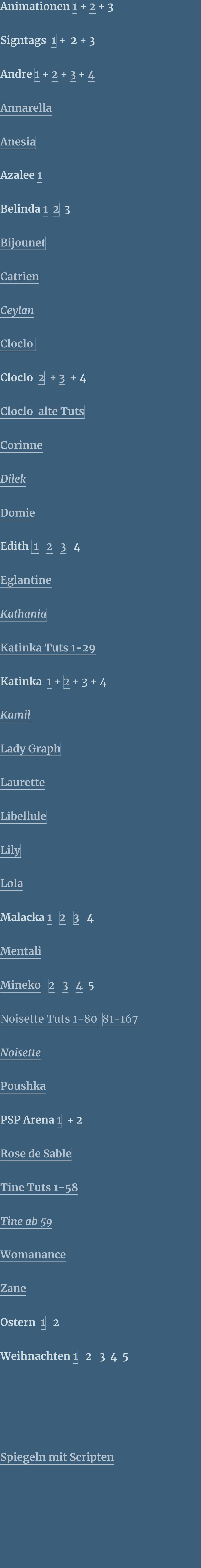

 $\boxed{+}$  100%  $\left\lfloor \frac{2^{\gamma}}{\gamma} \right\rfloor$ Texture: Sandstone  $\mathcal{A}$  $|100 - \times$ Scaling  $\triangle$  $\vert 4 \vert$ Relief

#### **Ceylan – Yolcu**

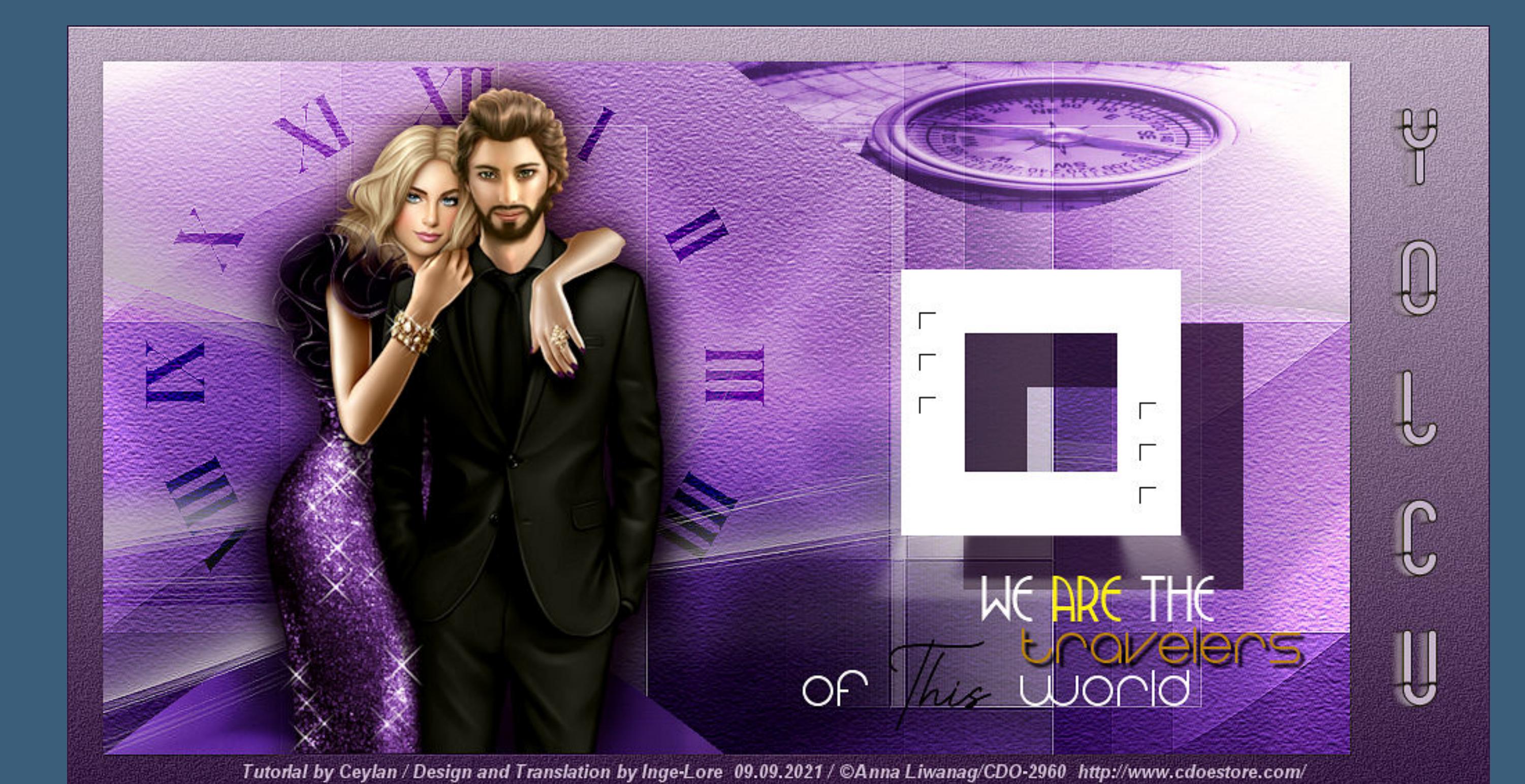

#### **Yolcu**

#### **Inge-Lore 09.09.2021**

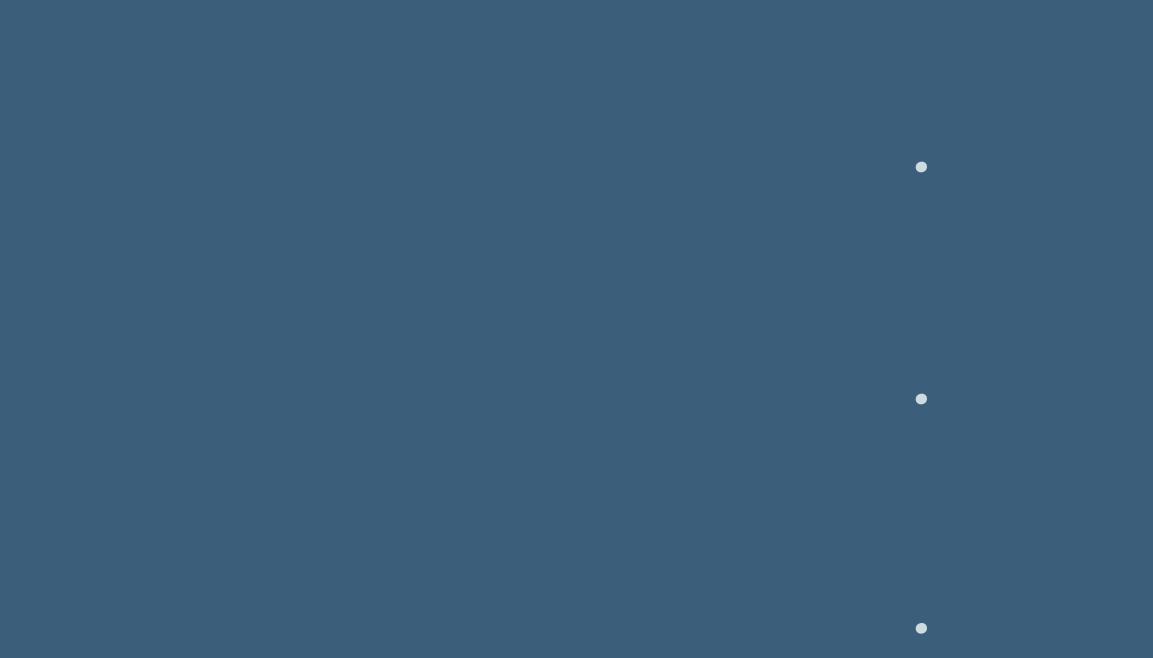

**Dieses Tutorial habe ich mit der Erlaubnis von Ceylan übersetzt,**

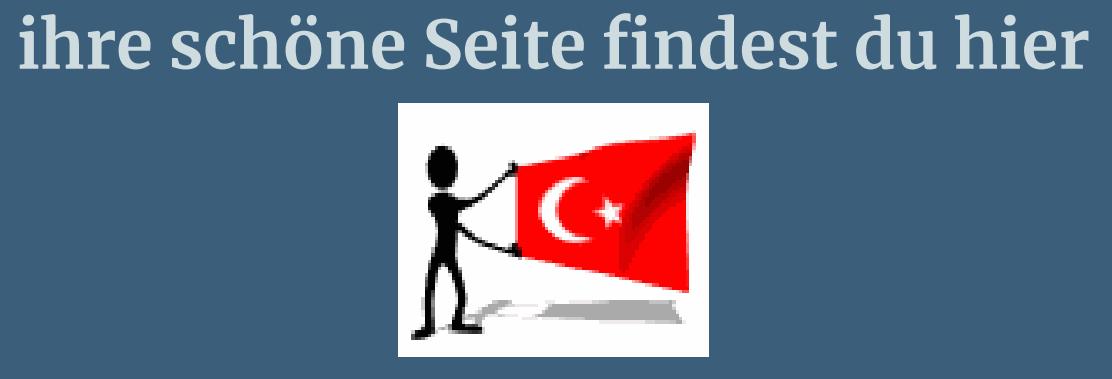

**Es ist nicht erlaubt,mein Tutorial zu kopieren oder auf**

**anderen Seiten zum download anzubieten.**

**Mein Material habe ich aus diversen Tubengruppen.**

**Das Copyright des Materials liegt alleine beim jeweiligen Künstler.**

**Sollte ich ein Copyright verletzt haben,sendet mir bitte eine [E-Mail](mailto:i.rumpke@gmx.de).**

**Ich danke allen Tubern für das schöne Material,**

**ohne das es solche schönen Bilder gar nicht geben würde.**

**Ich habe das Tutorial mit PSP 2020 Ultimate gebastelt,aber es sollte auch mit allen anderen Varianten zu basteln gehen.**

**\*\*\*\*\*\*\*\*\*\*\*\*\*\*\*\*\*\*\*\*\*\*\*\*\*\*\*\*\*\*\*\*\*\*\*\*\*\*\*\*\*\*\*\*\*\*\*\*\*\*\*\*\***

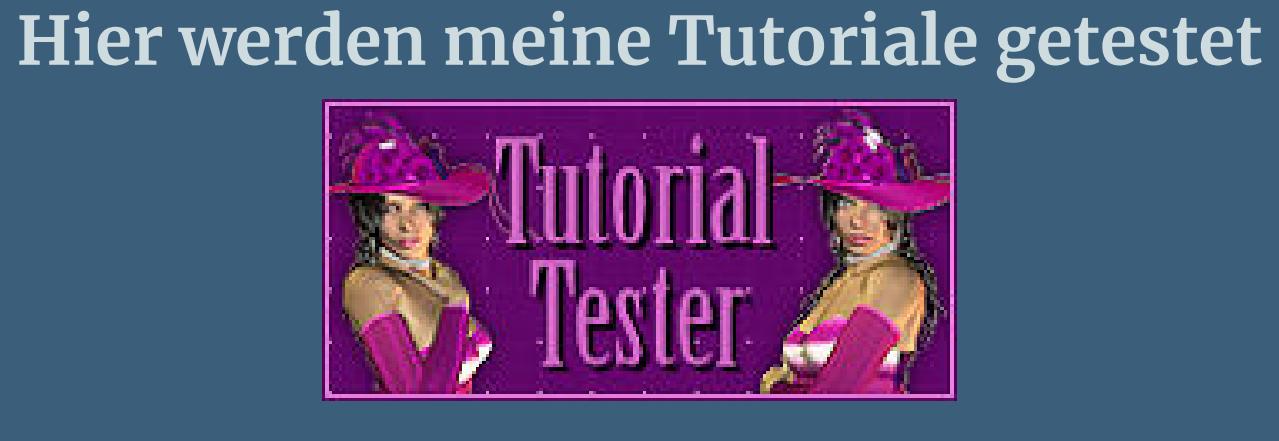

**\*\*\*\*\*\*\*\*\*\*\*\*\*\*\*\*\*\*\*\*\*\*\*\*\*\*\*\*\*\*\*\*\*\*\*\*\*\*\*\*\*\*\*\*\*\*\*\*\*\*\***

**[Plugins](http://tutorialsbyhexi.grafikkreators.de/filterseite/filterseite.html) Mehdi–Sorting Tiles**

**Toadies–What are you Texture–Texturizer**

**Alien Skin Eye Candy 5 – Perspective Tiling AAA Filters–Custom / Landscape**

**\*\*\*\*\*\*\*\*\*\*\*\*\*\*\*\*\*\*\*\*\*\*\*\*\*\*\*\*\*\*\*\*\*\*\*\*\*\*\*\*\*\*\*\*\*\*\*\*\*\*\*\***

**[Material](https://www.mediafire.com/file/etzck27m40kj0xq/Ceylan-35-Yolcu.rar/file) oder [HIER](https://filehorst.de/d/dHABoejA)**

**du brauchst noch** 

**Paartube meine ist von Anna Liwanag und du bekommst sie [HIER](http://www.cdoestore.com/) \*\*\*\*\*\*\*\*\*\*\*\*\*\*\*\*\*\*\*\*\*\*\*\*\*\*\*\*\*\*\*\*\*\*\*\*\*\*\*\*\*\*\*\*\*\*\*\*\*\*\*\***

#### **Vorwort !!**

**Alle,die mit einer neuen PSP Version (ab X3) arbeiten, können nicht mehr so spiegeln,wie man es bis dahin kannte. Dafür habe ich eine kleine Anleitung geschrieben,wie es mit Skripten geht. Schau [HIER](https://tuts.rumpke.de/spiegeln-mit-scripten/)**

*Weil man bei den neuen PSP Versionen nicht mehr so einfach spiegeln kann,*

*mir dadurch die Arbeit schwerer gemacht wird und dir auch, habe ich mich dazu entschieden,*

*nur noch mit den Skripten zu arbeiten !!!!*

*Mach es dir auch einfach und installiere dir die Skripte !!*

**\*\*\*\*\*\*\*\*\*\*\*\*\*\*\*\*\*\*\*\*\*\*\*\*\*\*\*\*\*\*\*\*\*\*\*\*\*\*\*\***

**Wenn etwas verkleinert wird,dann immer ohne Haken bei \*Alle Ebenen angepaßt\* , andernfalls schreibe ich es dazu.**

**\*\*\*\*\*\*\*\*\*\*\*\*\*\*\*\*\*\*\*\*\*\*\*\*\*\*\*\*\*\*\*\*\*\*\*\*\*\*\*\***

#### **Das Originaltutorial**

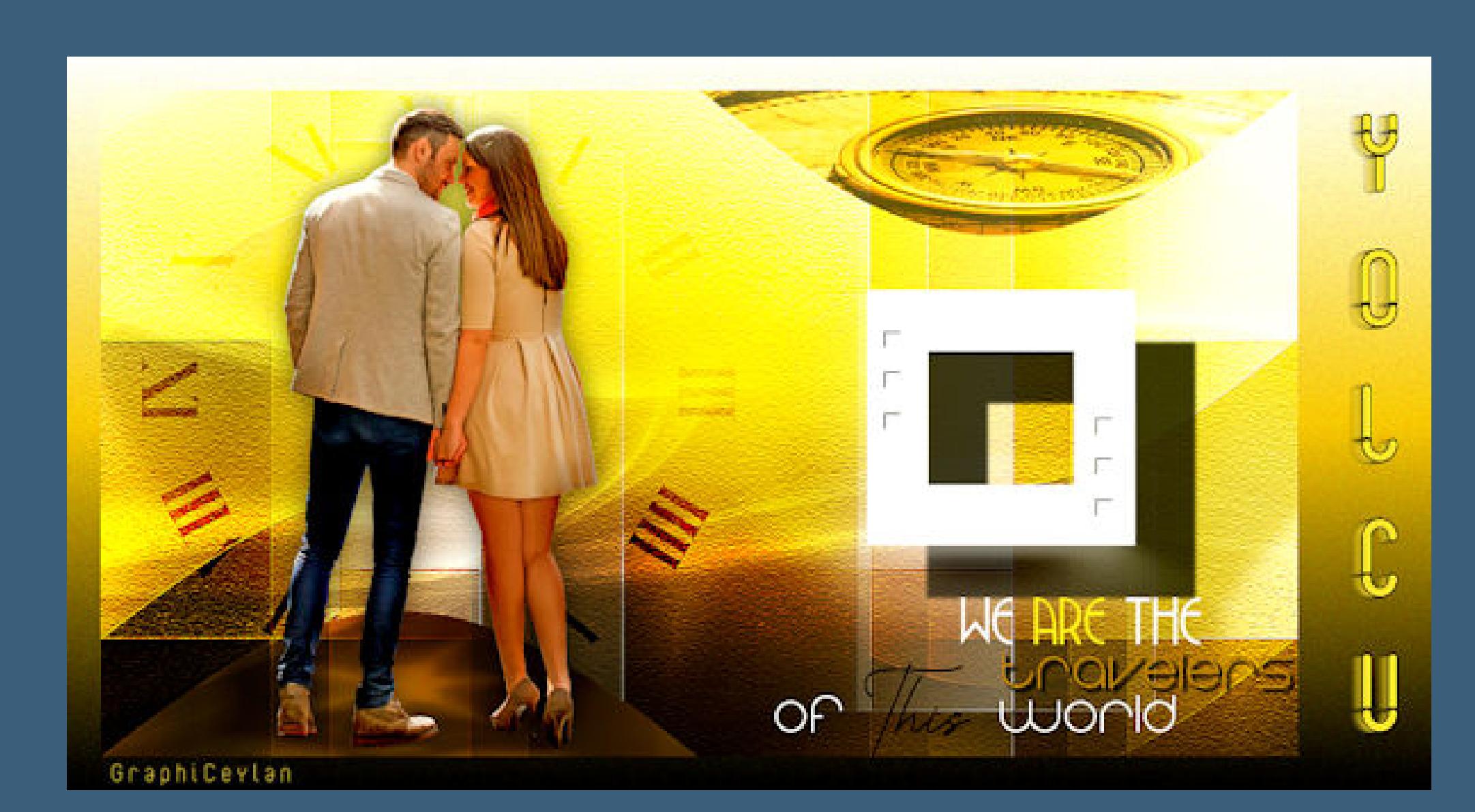

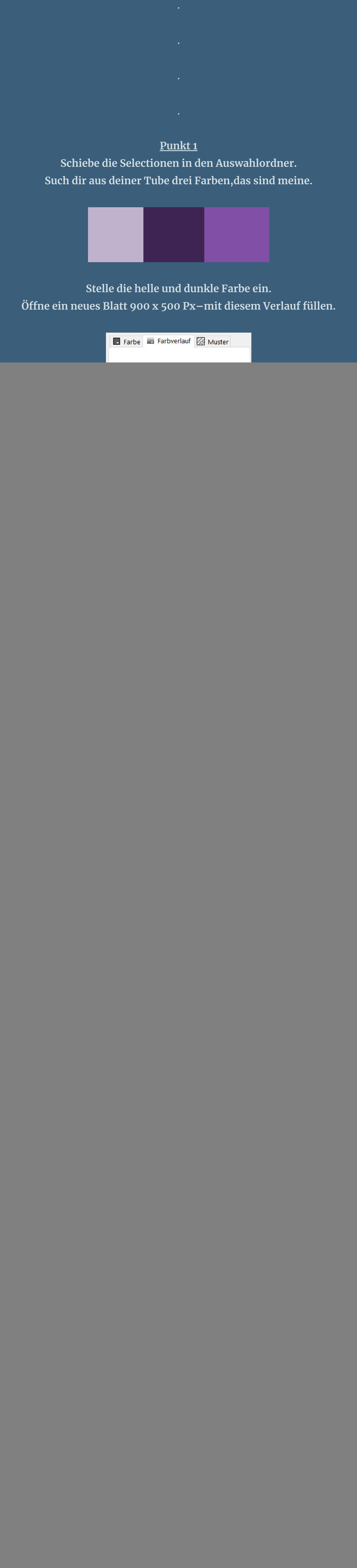

**Punkt 3 Kopiere \*GraphiCeylanselect\*–einfügen auf dein Bild Mischmodus Überzug**

 $\mathsf{Top}$ 

 $\searrow$ 

**kopiere \*Deco- Graphiceylan1\*–einfügen auf dein Bild**

**Mischmodus Aufhellen**

 $\overline{\phantom{a}}$ 

 $\Box$  Invert

Light Direction:

**Auswahl–Auswahl laden/speichern–Auswahl aus Datei laden Auswahl \*2ceylanSelections\* laden**

**Löschtaste–Auswahl aufheben**

**Punkt 4 Kopiere \*Saat\*–einfügen auf dein Bild Bildeekte–Versatz -196 / 23**

![](_page_0_Picture_2259.jpeg)

![](_page_0_Picture_91.jpeg)

**Mischmodus Überzug nochmal Auswahl \*2ceylanSelections\* laden**

**Löschtaste–Auswahl aufheben neue Ebene (Raster 5)–Auswahl \*1ceylanSelections\* laden**

### **Punkt 5**

**Kopiere \*compass-1\*–einfügen in die Auswahl Mischmodus Hartes Licht–Auswahl aufheben nochmal Auswahl \*2ceylanSelections\* laden neue Ebene (Raster 6)–kopiere \*GraphiCeylanselect\* einfügen in die Auswahl–Mischmodus Überzug Auswahl aufheben**

## **Punkt 6**

**Neue Ebene (Raster 7)–mit weiß füllen Ebenen–Maskenebene aus Bild \*Narah\_mask\_0788\***

![](_page_0_Picture_2260.jpeg)

#### **Kanteneeke–nachzeichnen**

**zusammenfassen–Gruppe zusammenfassen neue Ebene (Raster 7)–Auswahl \*3ceylanSelections\* laden mit weiß füllen–Auswahl aufheben Schlagschatten 39/45/74/0**

![](_page_0_Picture_101.jpeg)

#### **Punkt 7**

**Geh auf die oberste Ebene Plugins–Alien Skin Eye Candy 5 Impact – Perspective Shadow Preset \*Ceylan\* kopiere \*Deco- Graphiceylan2\*–einfügen auf dein Bild Bildeekte–Versatz 225 / 0 kopiere deine Personentube–einfügen auf dein Bild passe die Größe an–scharfzeichnen Plugins–Alien Skin Eye Candy 5 Impact – Perspective Shadow Preset \*Ceylan1\***

**(bei mir nur Schlagschatten 0/0/100/50/Haken raus unten)**

#### **Punkt 8 Auswahl alles Rand hinzufügen**

Rand hinzufügen  $\times$ Originalabmessungen Größe in Pixel Breite: 900 Oben: 81 Höhe: 500 25 Pixel  $\searrow$ Rechts: Links: Neue Abmessungen 81  $\mathbf{E}$  $100$ 25 Breite: 1025 Höhe: 550 Unten: Farbe H-25  $\Box$  Symmetrisch Abbrechen Hilfe  $OK$ 

**Auswahl umkehren–mit dem Verlauf füllen Einstellen–Bildrauschen hinzufügen/entfernen–Bildrauschen hinzufügen**

![](_page_0_Picture_2261.jpeg)

**Punkt 9 Ebene duplizieren–geh aufs Original Einstellen–Unschärfe–Bewegungsunschärfe**

![](_page_0_Picture_2262.jpeg)

**geh wieder auf die oberste Ebene**

#### **kopiere \*Teksceylan2\*–einfügen auf dein Bild Bildeekte–Versatz 200 / -178 alles zusammenfassen Plugins–AAA Filters–Custom / Landscape setz dein WZ und das Copyright aufs Bild zusammenfassen und als jpg speichern.**

![](_page_0_Picture_113.jpeg)